# **Outlook 2016**

- Caso já possua uma conta configurada, abra seu Outlook e siga as seguintes instruções:

#### Clique em arquivo:

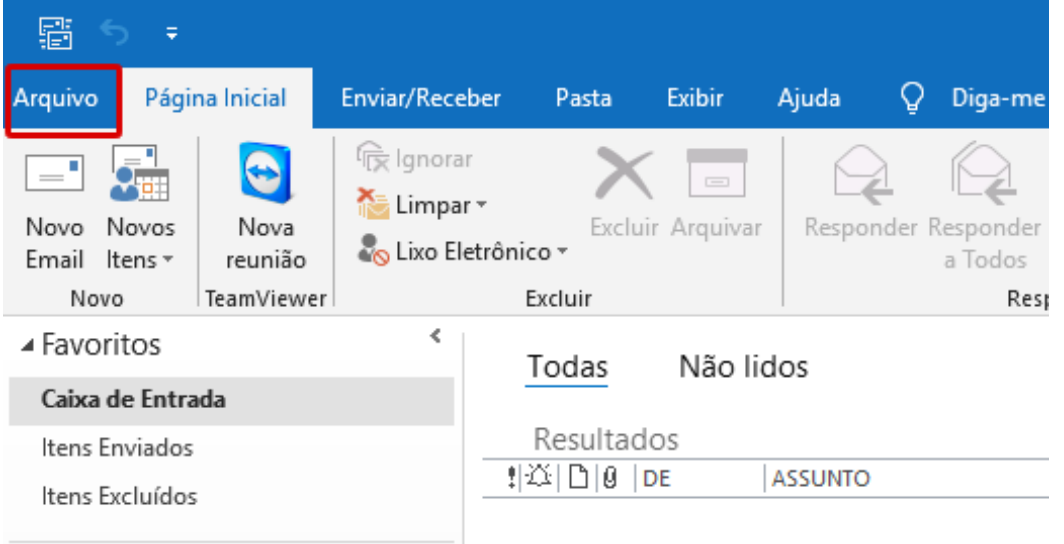

### Configurações de conta:

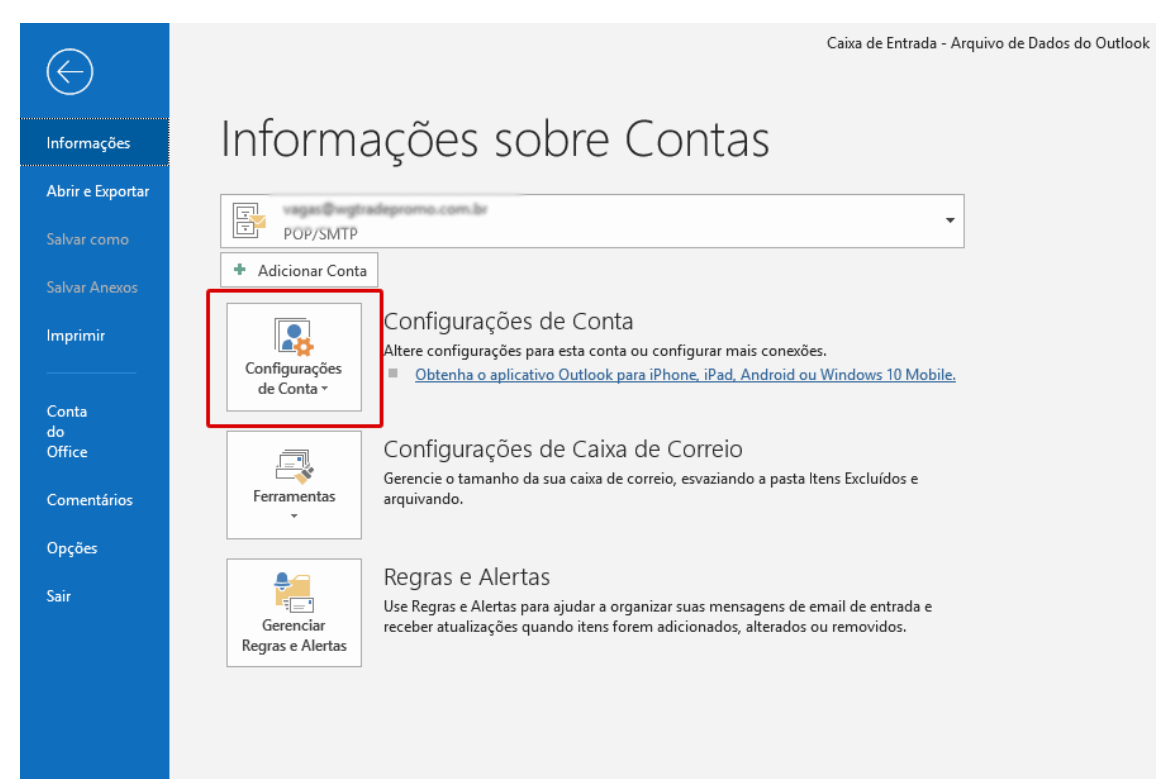

### Configurações de conta:

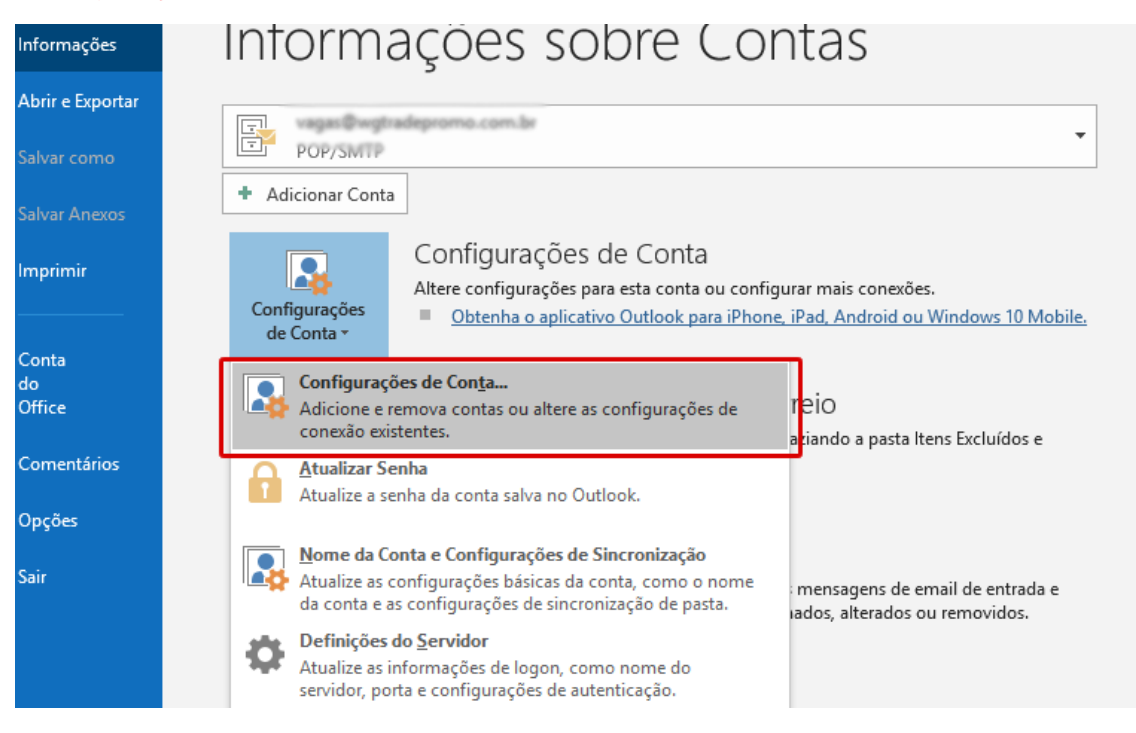

- Exibirá a seguinte tela:

### Clique em Novo:

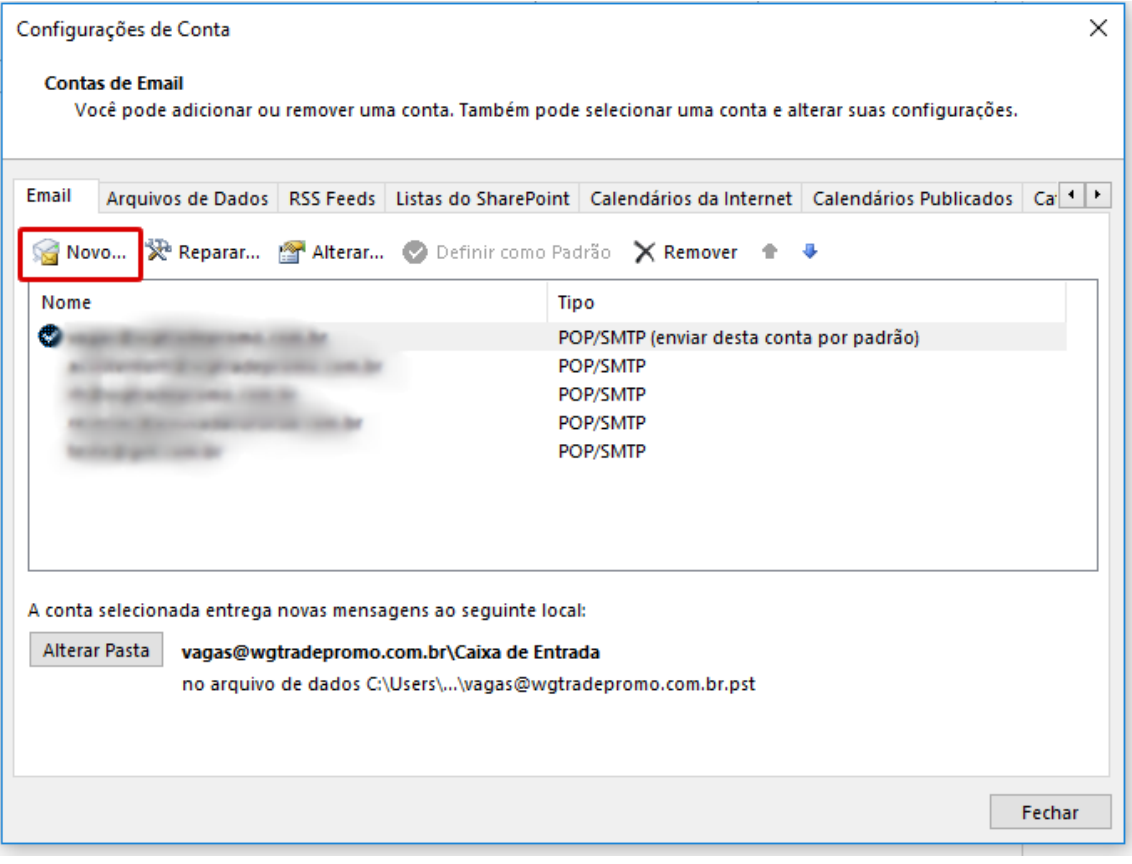

Insira o e-mail a ser configurado, clique em "Opções avançadas" e selecione a opção "Configurar minha conta manualmente:

Obs: Essa tela é exibida primeiro, caso seja a primeira conta a ser configurada

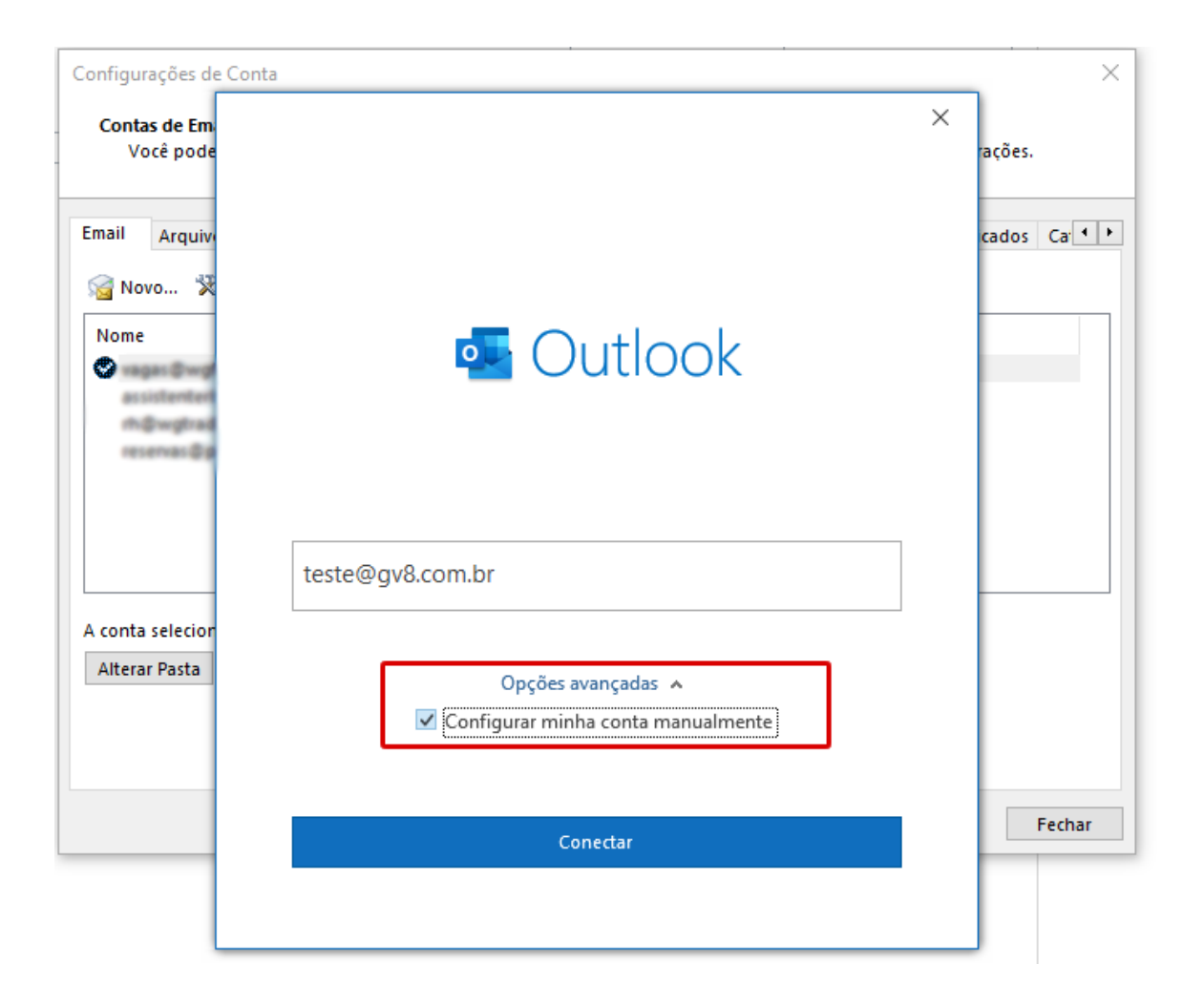

## Selecione a opção POP:

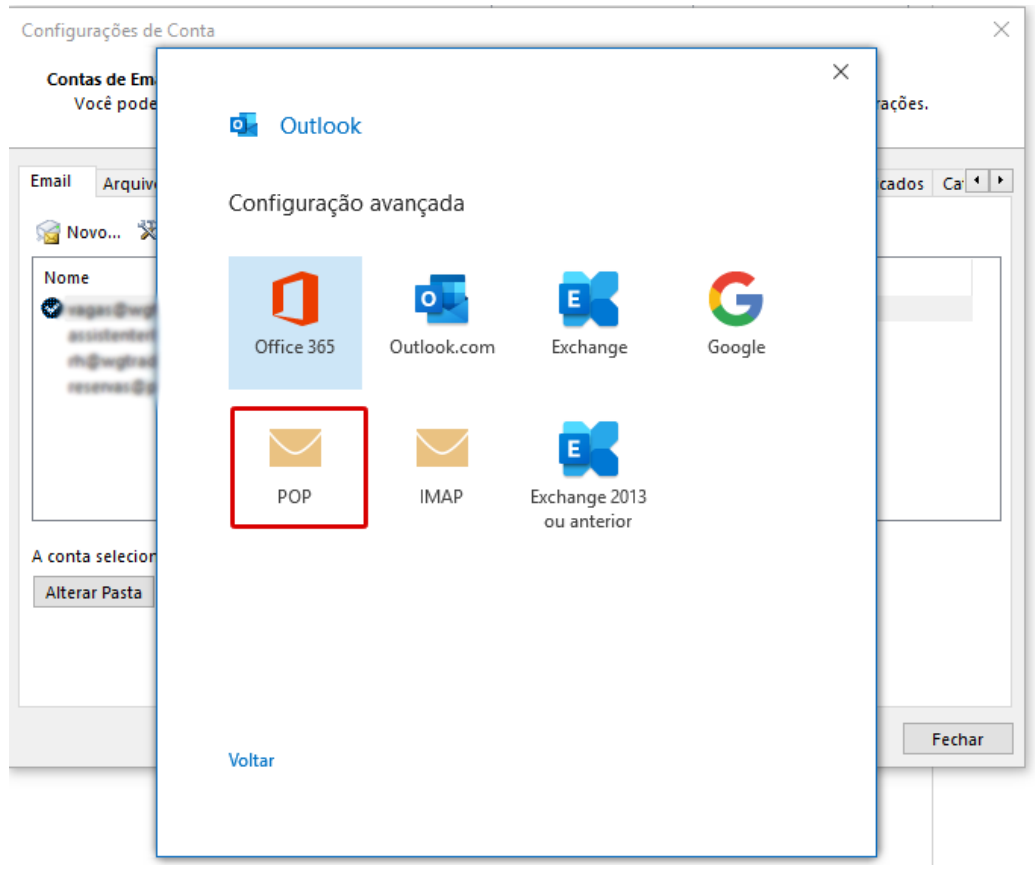

### Insira a senha:

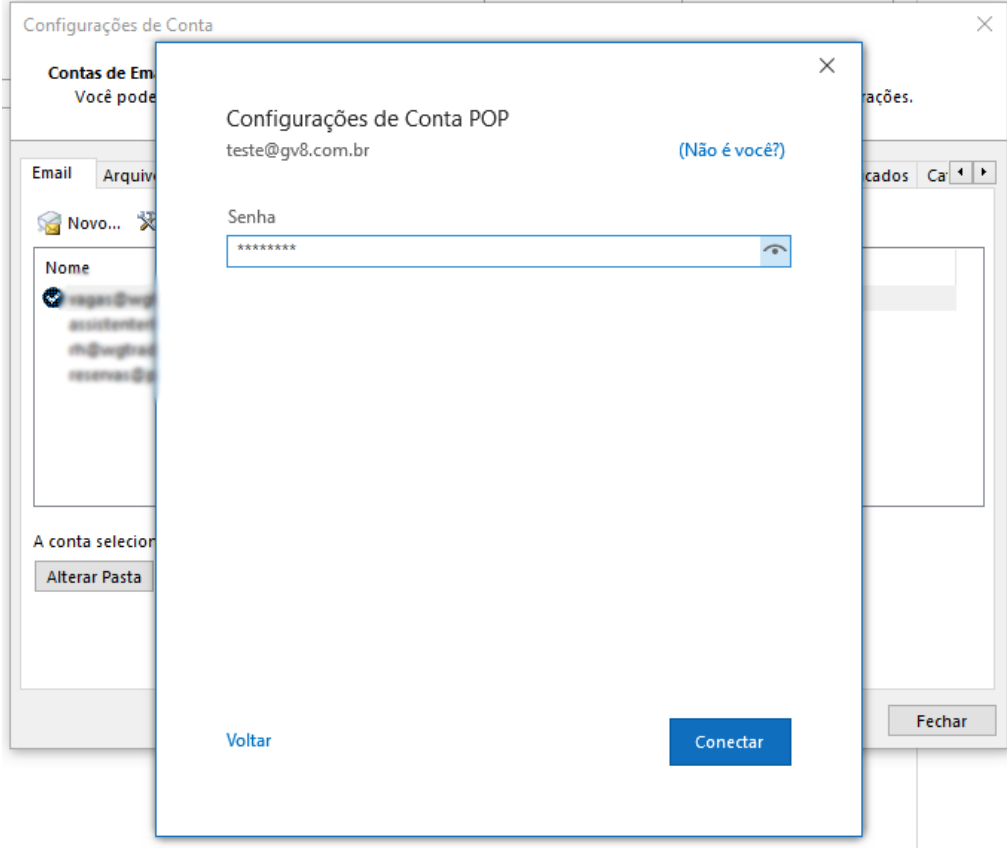

Insira as seguintes configurações:

\*Onde esta mencionando **gv8.com.br**, inserir o nome do seu domínio: - Após preencher, clique em avançar

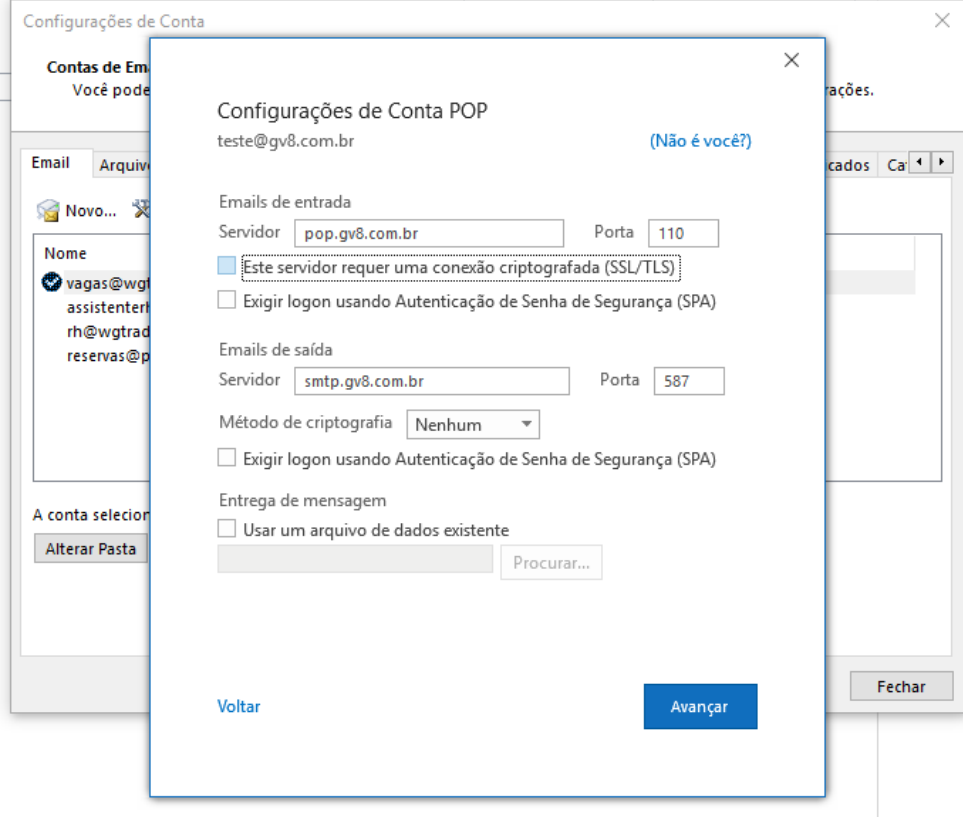

## **Configuração realizada**

\*Clique em "Concluir"

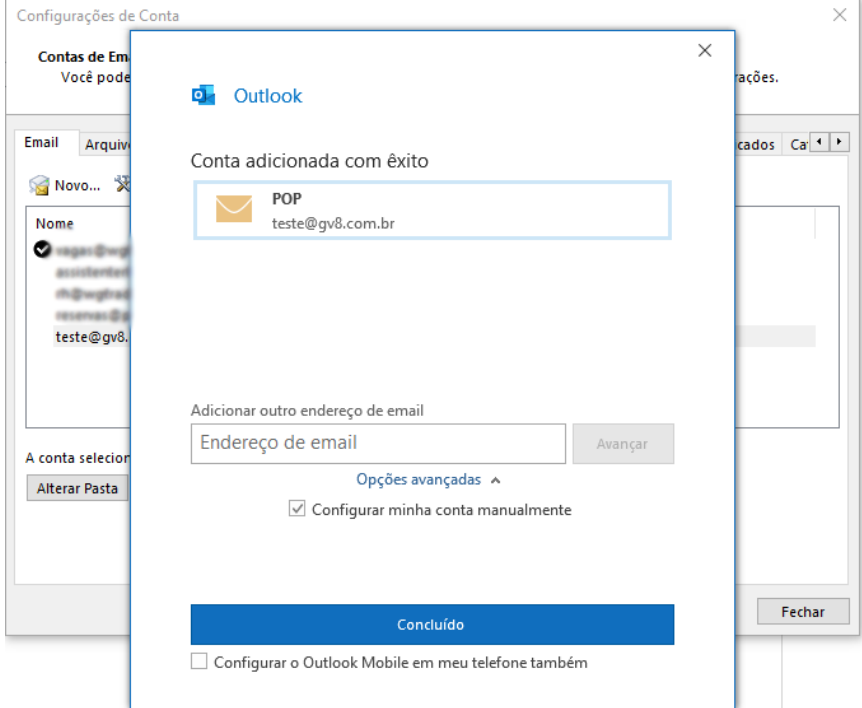

## Para finalizar, ajustes as configurações de cópia no servidor, seguindo as seguintes instruções:

## Clique em Arquivo:

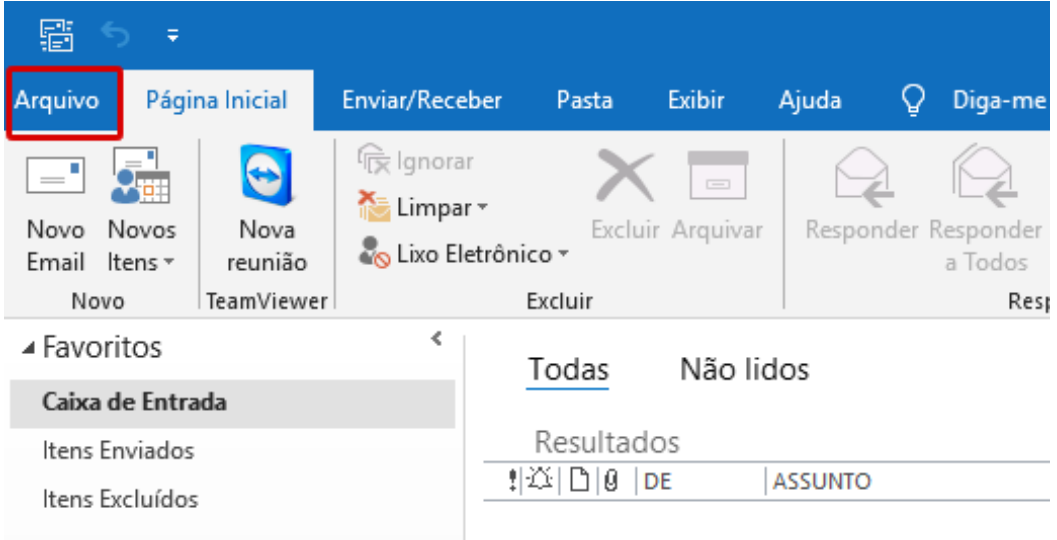

## Configurações da conta:

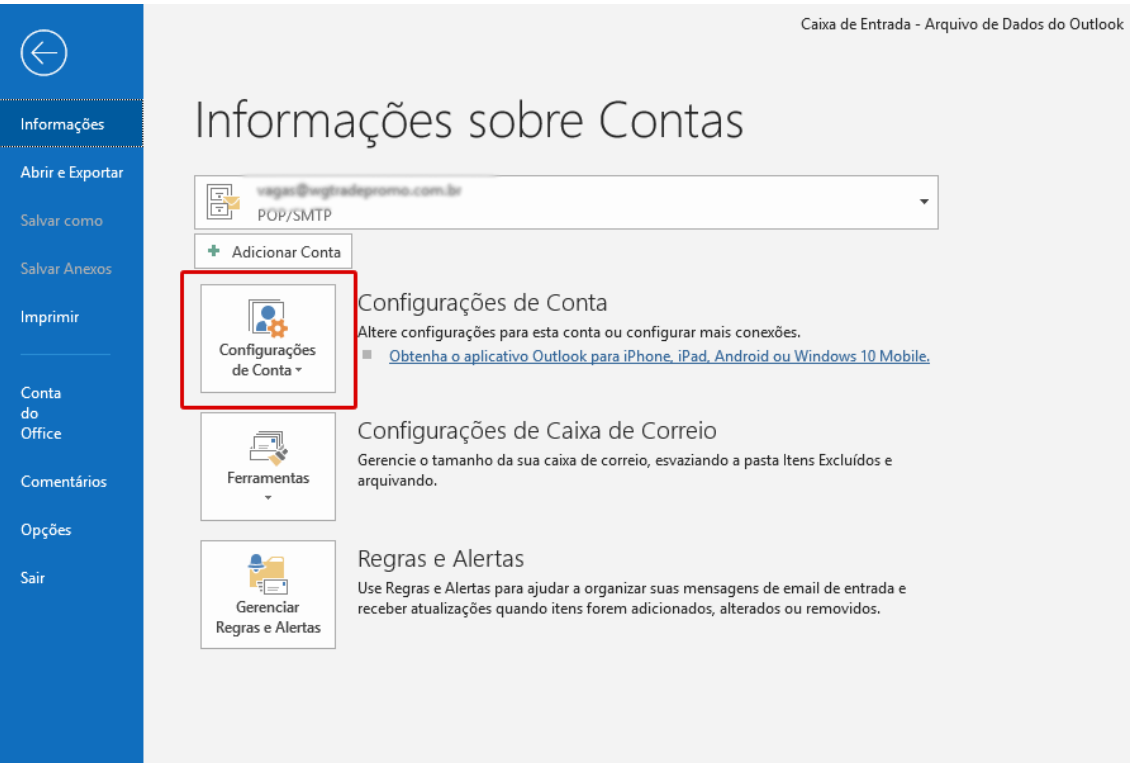

## Configurações da conta:

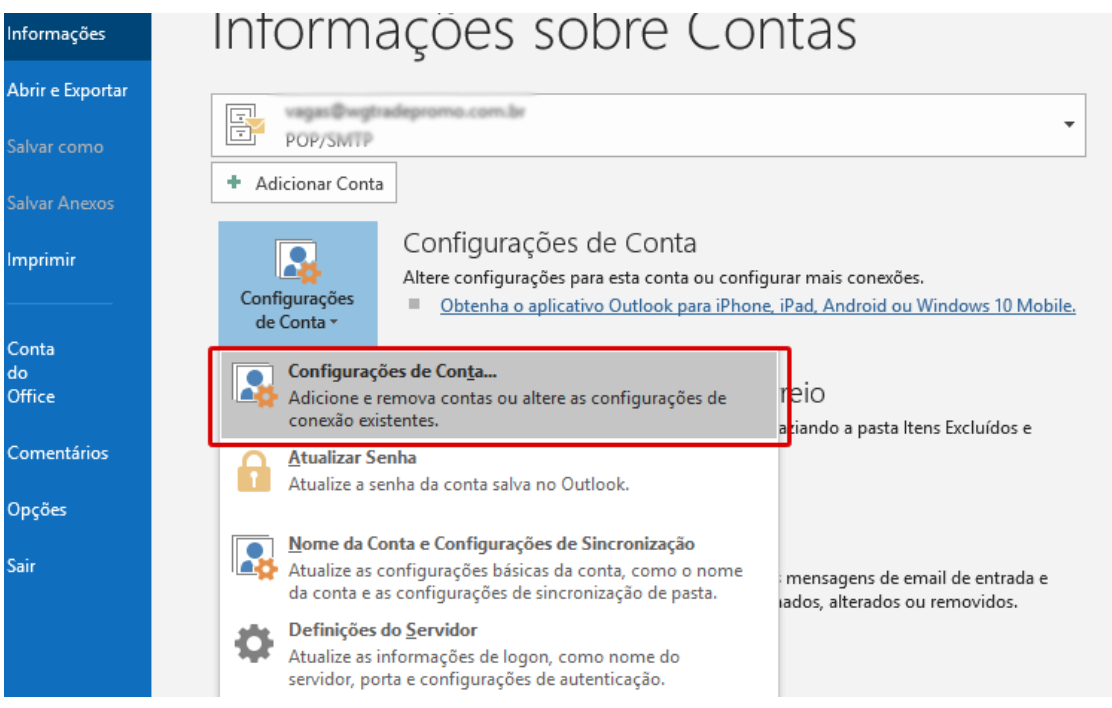

## Dê dois cliques sobre o e-mail configurado:

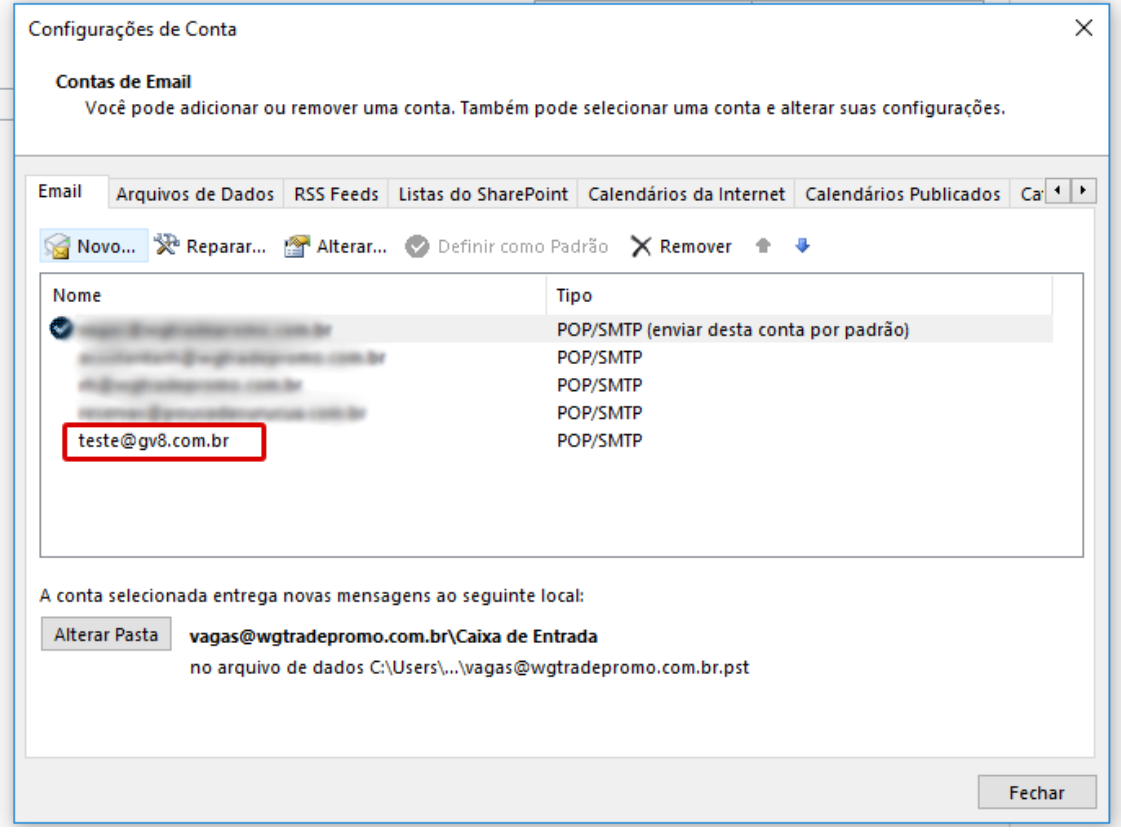

**Desmarque** a opção para deixar cópia no servidor, caso essa conta de e-mail estiver configurada em uma única máquina:

Clique em "Avançar" para concluir.

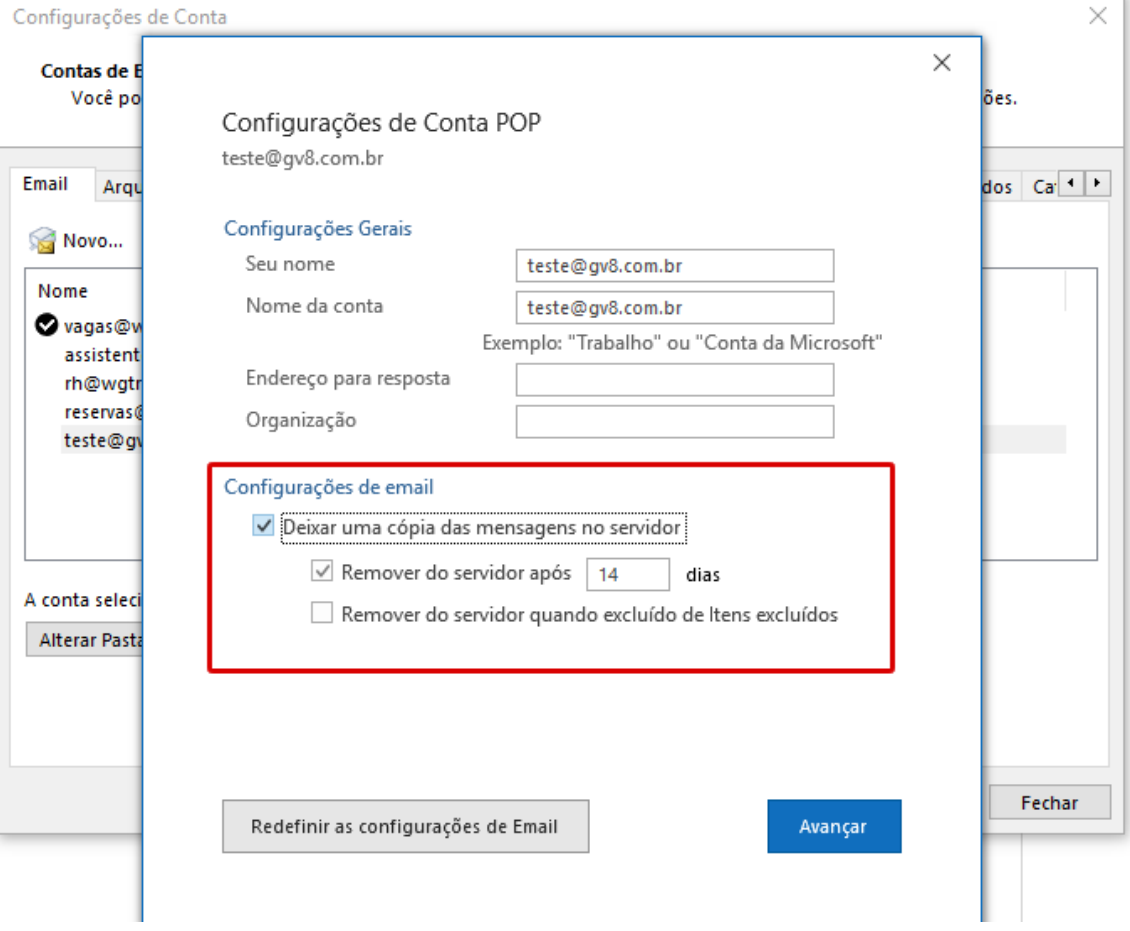